# PowerSchool User Guide for Parents

**NORTHERN LIGHTS PUBLIC SCHOOLS**

# PowerSchool User Guide for Parents

6005-50 Avenue Bonnyville, AB T9N 2L4 Phone 780-826-3145 • Fax 780-826-4600

# **Table of Contents**

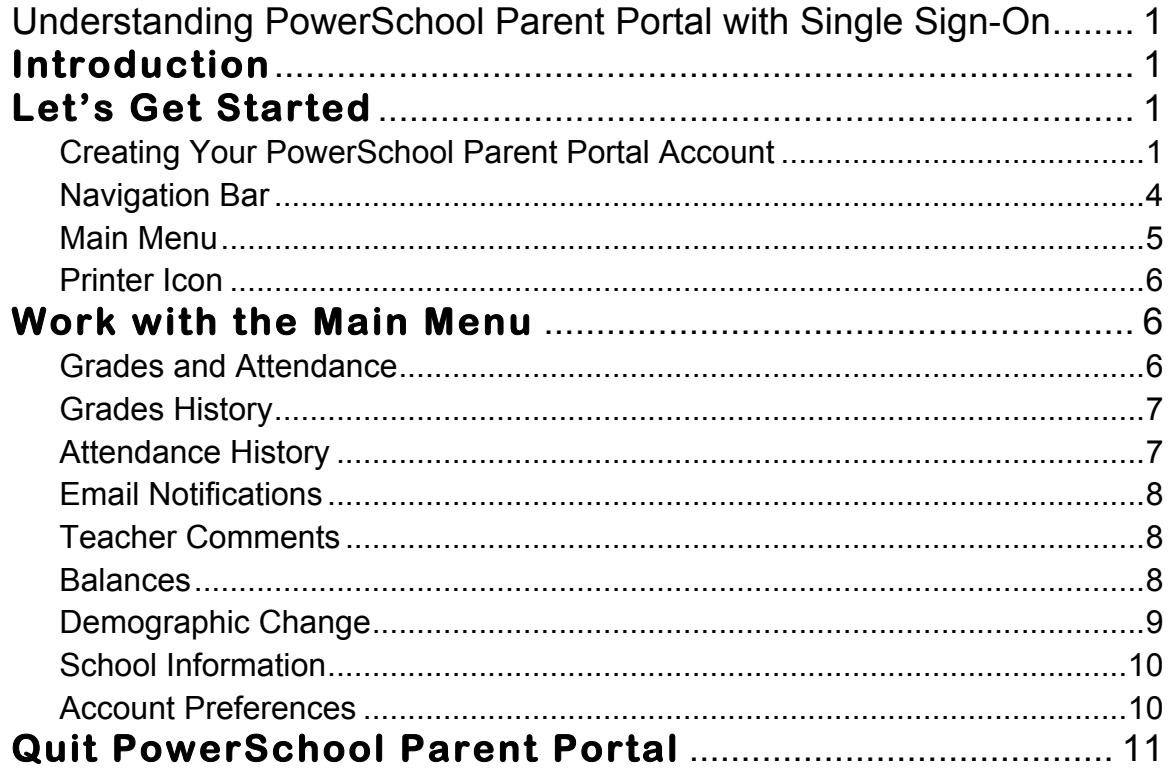

# **Chapter** 1

# Understanding PowerSchool Parent Portal with Single Sign-On

*The Power of the application comes from understanding what it can do and how it can help you participate in your child's education.*

# **Introduction**

owerSchools Parent Portal is a tool integrated into the PowerSchool Student PowerSchools Parent Portal is a tool integrated into the PowerSchool Student<br>Information System (SIS) specifically developed for parents and students. In previous versions of the application there was a separate login and password for each student requiring a parent to login in multiple times if they had more than one student attending at any school in Northern Lights Public Schools. The current version of PowerSchool includes a Parent Single Sign-On feature. Parent Single Sign-On offers a number of benefits, including:

- access to multiple students with one login
- a personalized account for each parent and guardian
- the ability for parents/guardians to retrieve their own login information

# **Let's Get Started**

To get started, you must create your PowerSchool account and attach students.

# Creating Your PowerSchool Parent Portal Account

efore you can log in to PowerSchool Parent Portal, you will need to create your  $B$  efore you can log in to PowerSchool Parent Portal, you will need to create your account and associate students to it. You should have received a letter from your child's school with your child's Access ID and Access Password. These values are needed to attach a student to your account. If you do not have this information or have questions, contact your child's school or the Northern Lights Public Schools at 780-826-3145, ext 136.

*NOTE*: *The Access ID and Access Password for your student should be protected. Only provide this information to individuals who need to monitor your student's progress.*

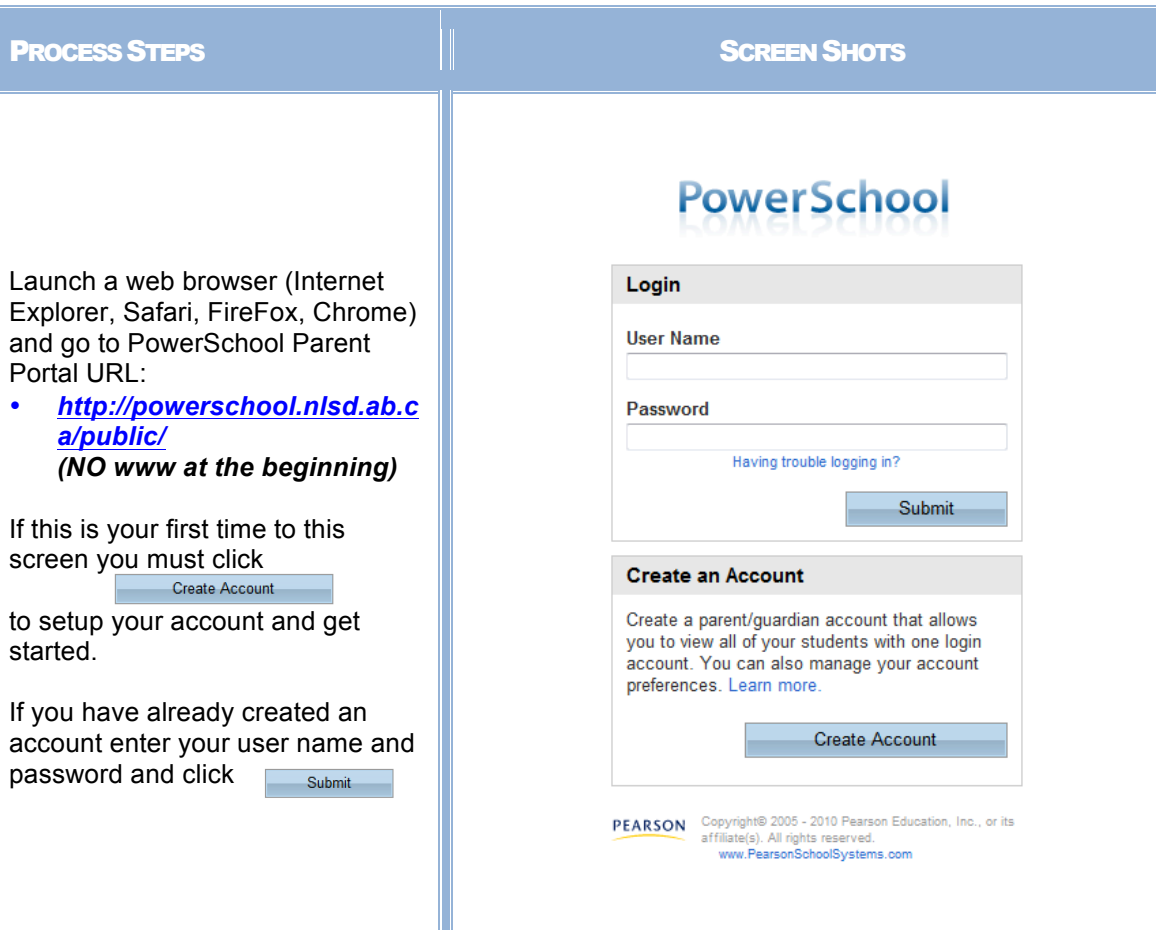

Creating an account requires 2 steps: creating the actual account and linking student(s) to the account.

#### **Create Account**

Enter the following:

- First Name
- Last Name
- Unique Email account
- Unique login name
- Password

#### **Link Students**

You must know the students access ID and access Password to link them. Enter the following to make the link:

- Students name
- Access ID
- Access Password
- Your relationship

Once all information is entered click on enter

## **PowerSchool**

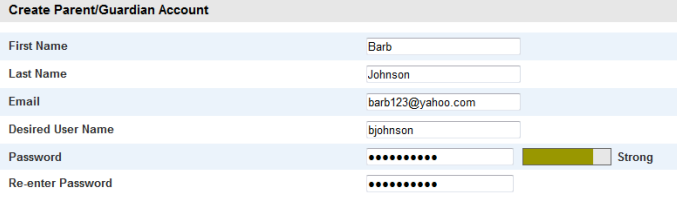

#### **Link Students to Account**

Enter the Access ID, Access Password, and Relationship for each student you wish to add to your Parent/Guardian Account

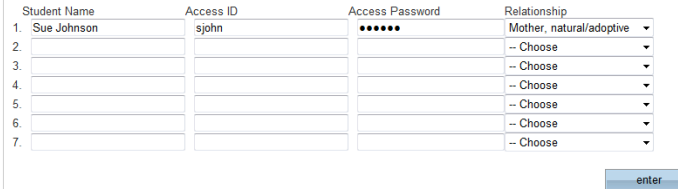

**PEARSON** Copyright® 2005 - 2010 Pearson Edu<br>affiliate(s). All rights reserved.<br>www.PearsonSchoolSystems.com

# **PowerSchool**

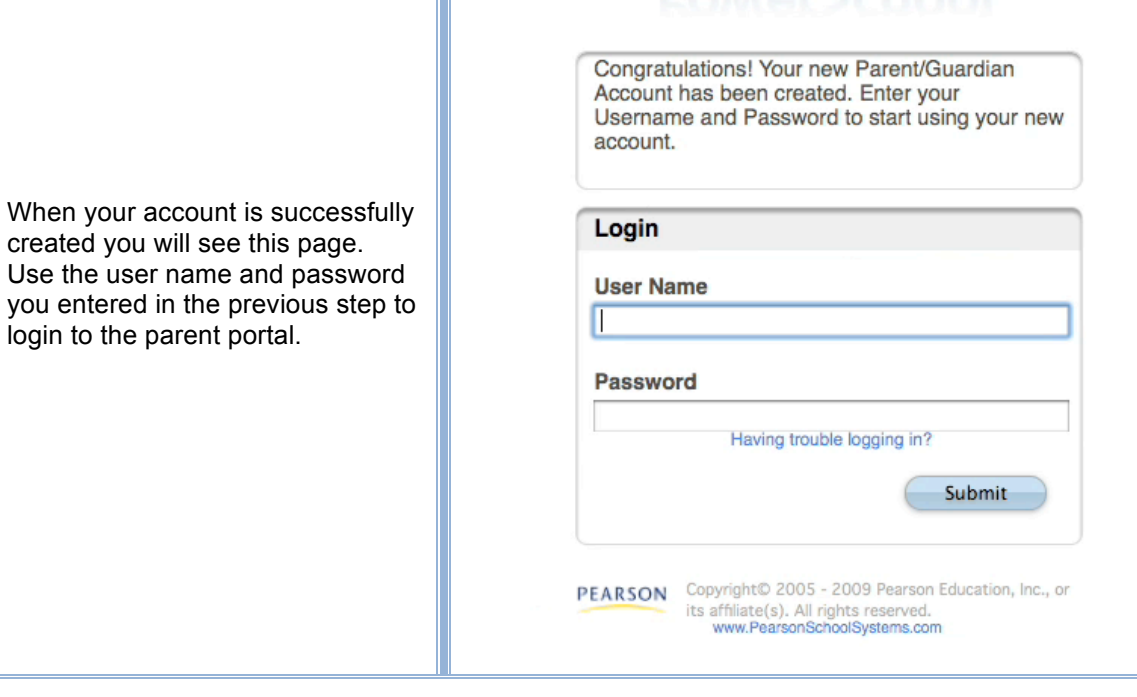

# Navigation Bar

The navigation bar appears at the side of the PowerSchool Parent Portal start page, and is common to every page in the application. The logos may differ from  $\perp$  page, and is common to every page in the application. The logos may differ from those shown depending on each school's setup.

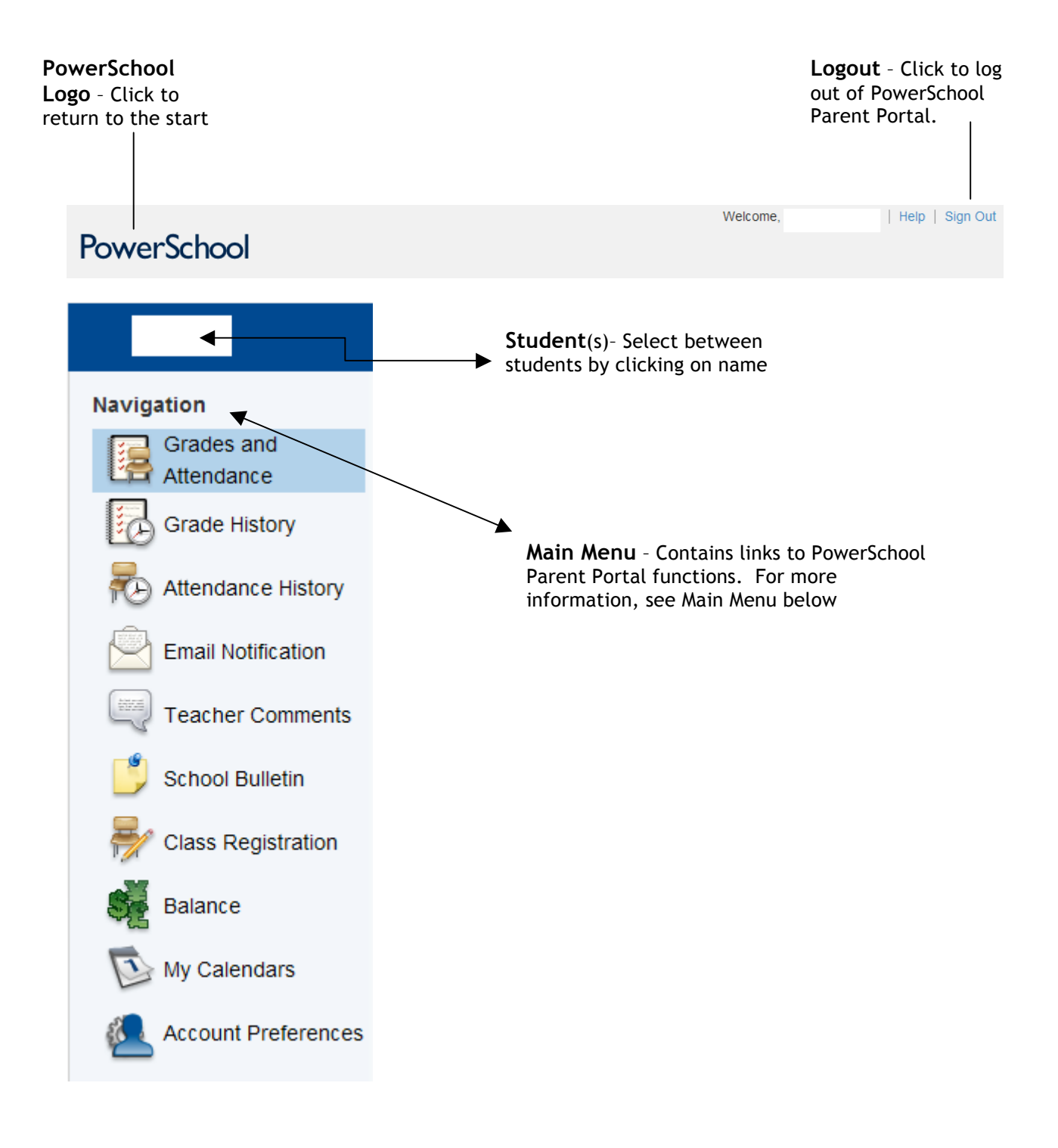

# Main Menu

he main menu consists of several icons within the navigation bar and includes The main menu consists of several links to the following features:

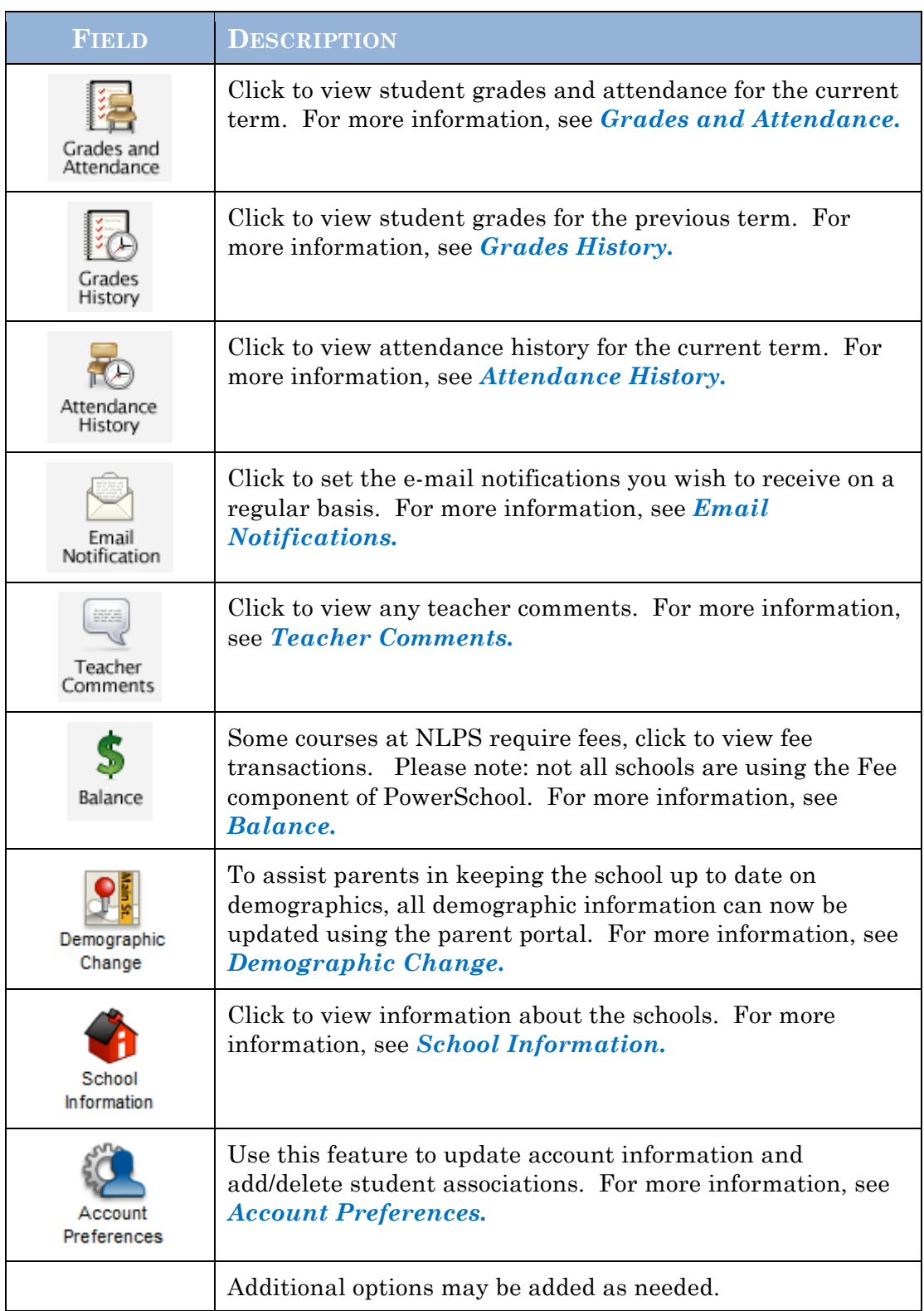

5

## Printer Icon

n the navigation bar, under the main menu is a printer icon. Click this icon to print the current page for your records. I

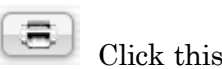

# **Work with the Main Menu**

Read this section to understand the basics of working with the main menu.

**NOTE**: You do not need to complete the activities in any particular order, but you should be familiar with all of them.

## Grades and Attendance

se this page to view the grades and attendance for the student in the current term. The legend at the bottom of the page displays the attendance codes and their meanings. U

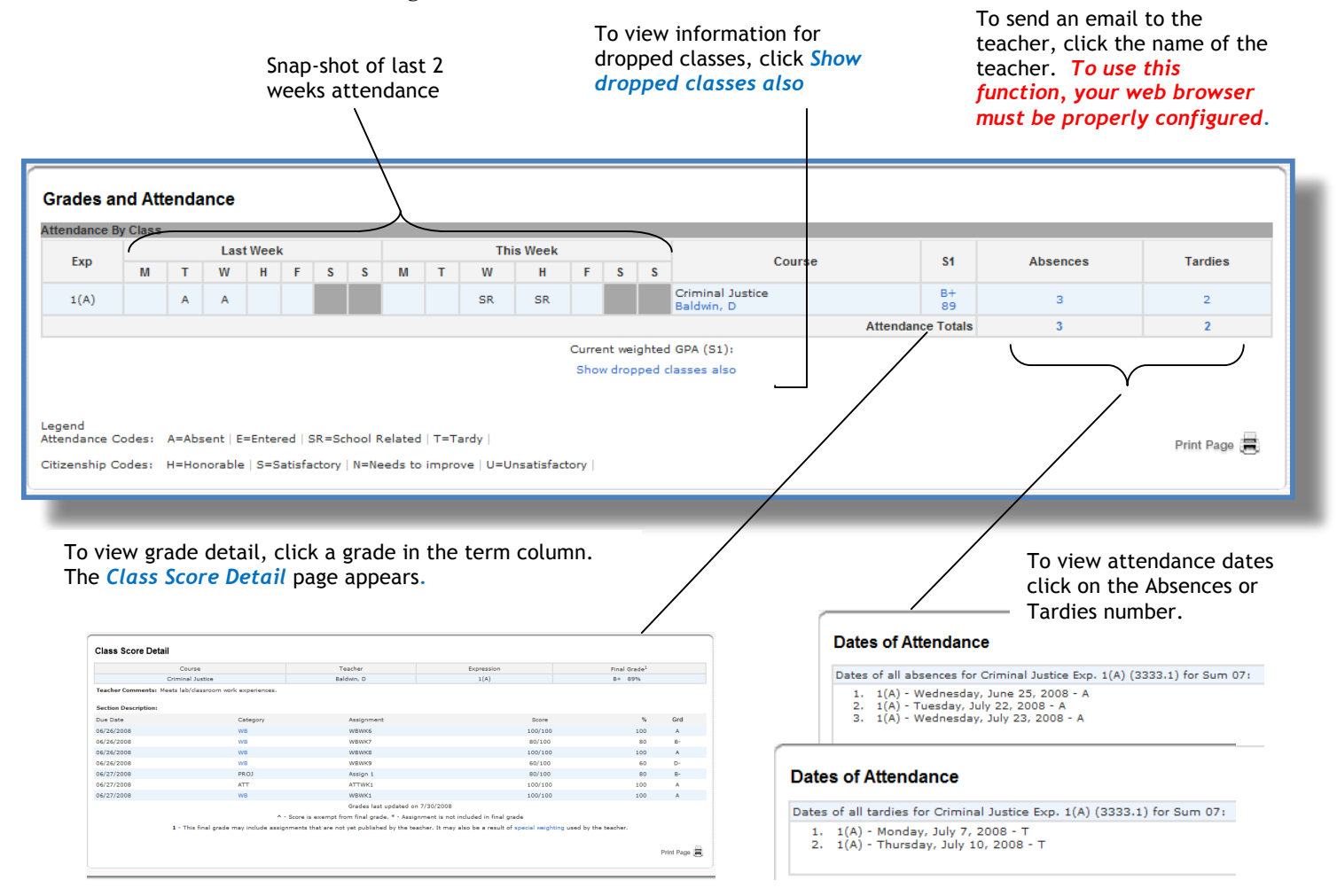

## Grades History

 $\mathbf{U}$  se this page to view quarter and semester grades for the student for the current term. As with the Grades and Attendance screen, clicking the grade in the  $\%$ term. As with the Grades and Attendance screen, clicking the grade in the % column will open the Class Score Detail Page.

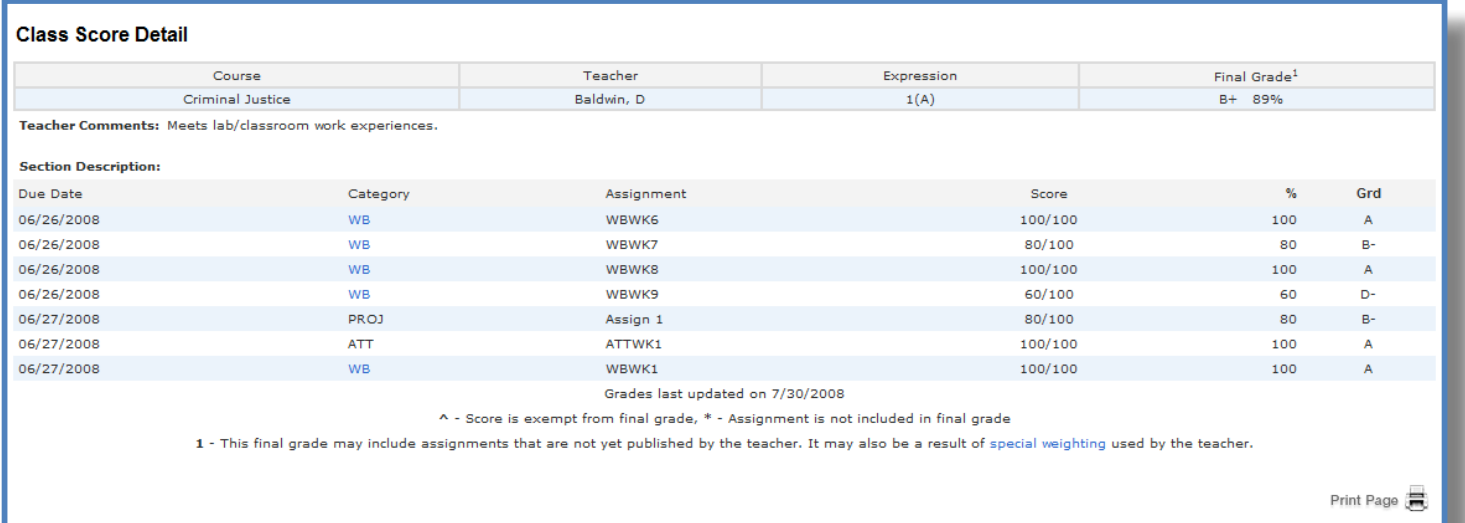

A caret (^) indicates score is exempt from final grade. An asterisk (\*) indicates an assignment is not included in final grade.

# Attendance History

Use this page to view attendance records for the student in the current term. The legend at the bottom of the page displays the attendance codes and their legend at the bottom of the page displays the attendance codes and their meanings.

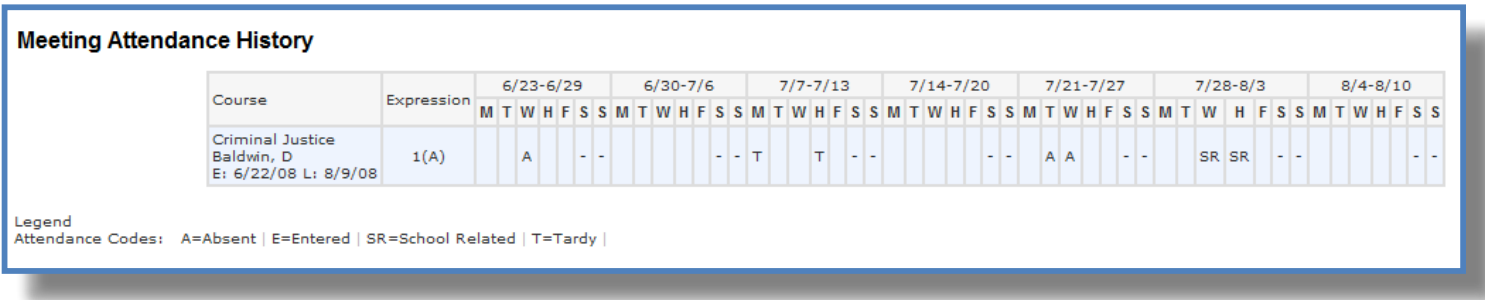

### Email Notifications

f you wish to receive information about your student's grades, attendance, and  $\int f$  you wish to receive information about your student's grades, attendance, and assignment scores, use this page to set up you e-mail preferences. You can specify which information you would like to receive, how often you would like to receive the information, and where to send the e-mail.

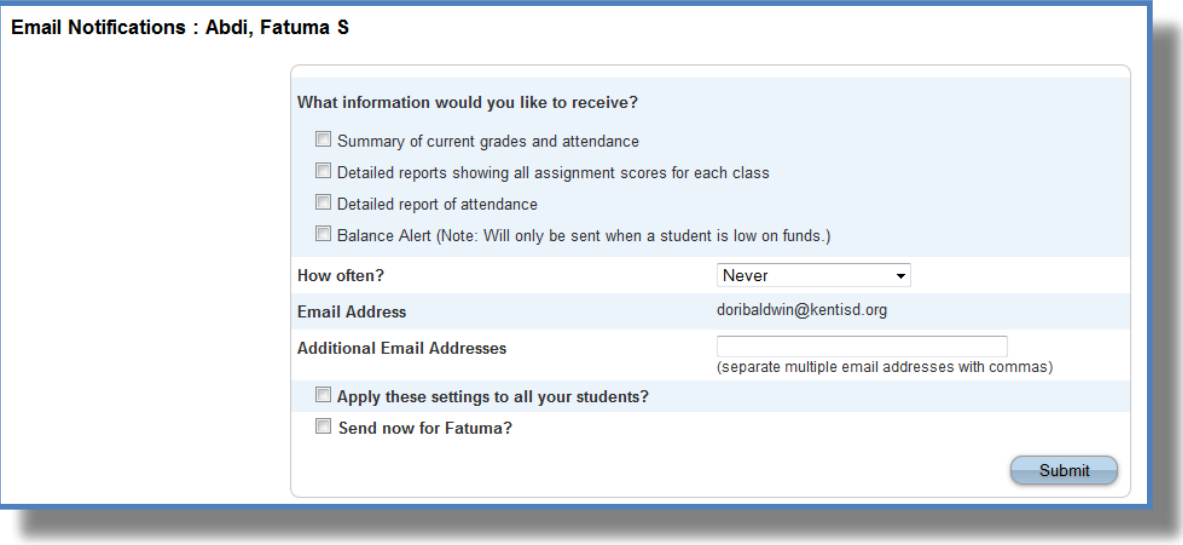

# Teacher Comments

 $\bigcup$  se this page to view any comments that teachers entered regarding items such as the student's achievement or behavior. as the student's achievement or behavior.

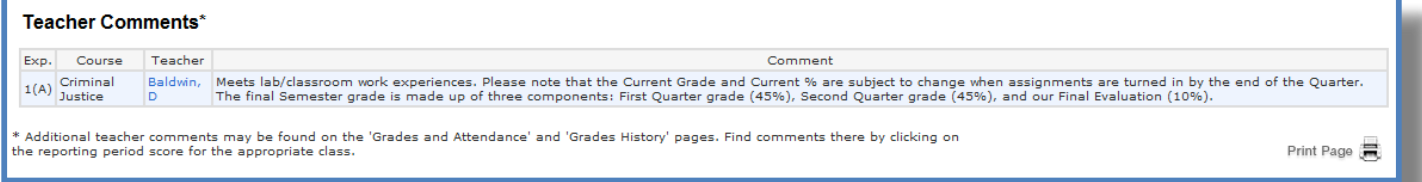

#### Balances

 $\mathbf{U}$  se this page to view fee transaction information for the selected student. This page will only have information for students enrolled in a school that is using the page will only have information for students enrolled in a school that is using the Fee Component. If you are not able to access this page, contact the school for balance information.

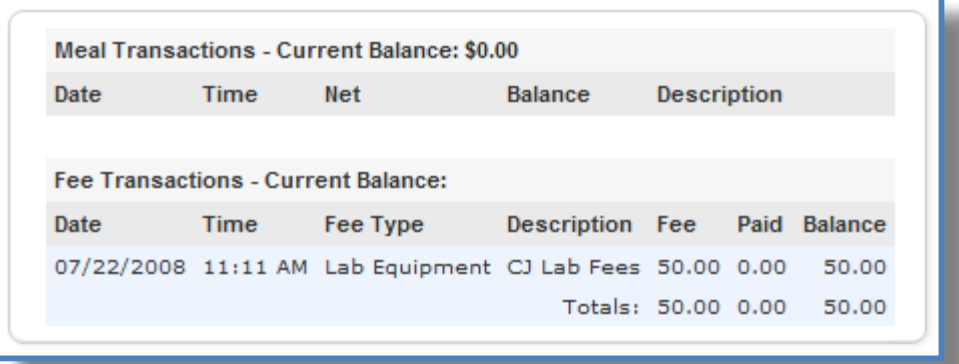

# Demographic Change

 $\bigcup$  se this page to update your demographic information for each student. You will be able to see the information currently on file with the school and only need to be able to see the information currently on file with the school and only need to make changes where needed. Be sure to hit Submit once all changes have been entered.

NOTE: The electronic signature area is legally binding and should be reviewed and answered with care.

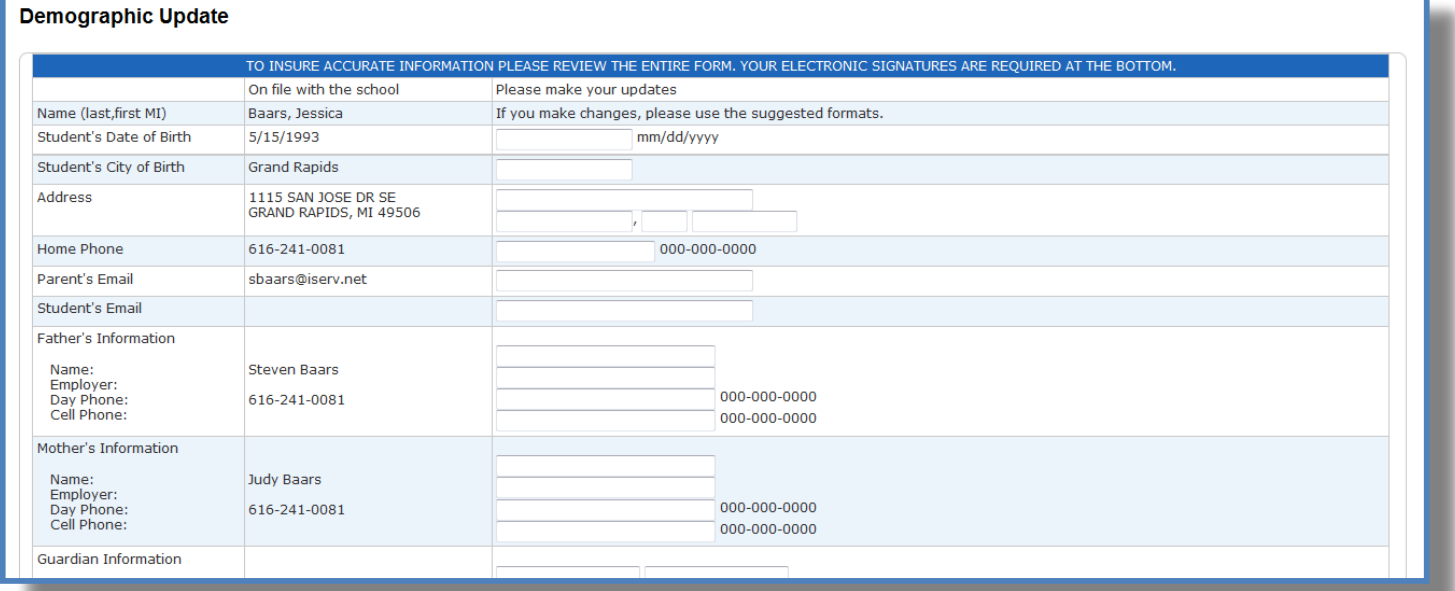

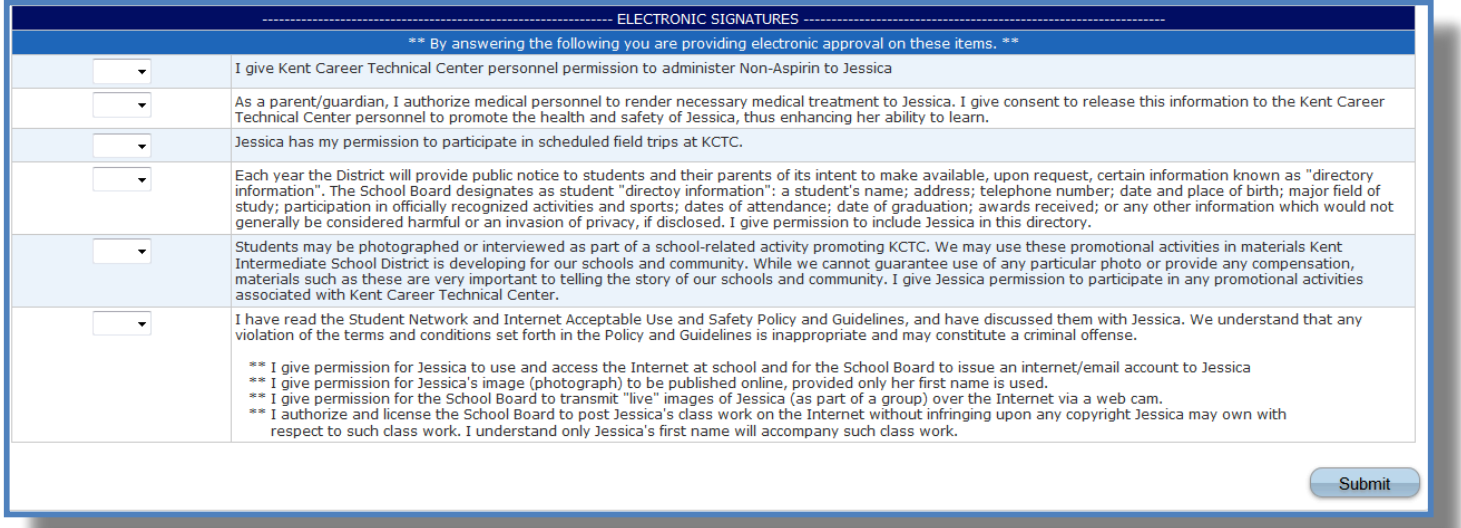

# School Information

 $\mathbf{U}$ se this page to view basic school information

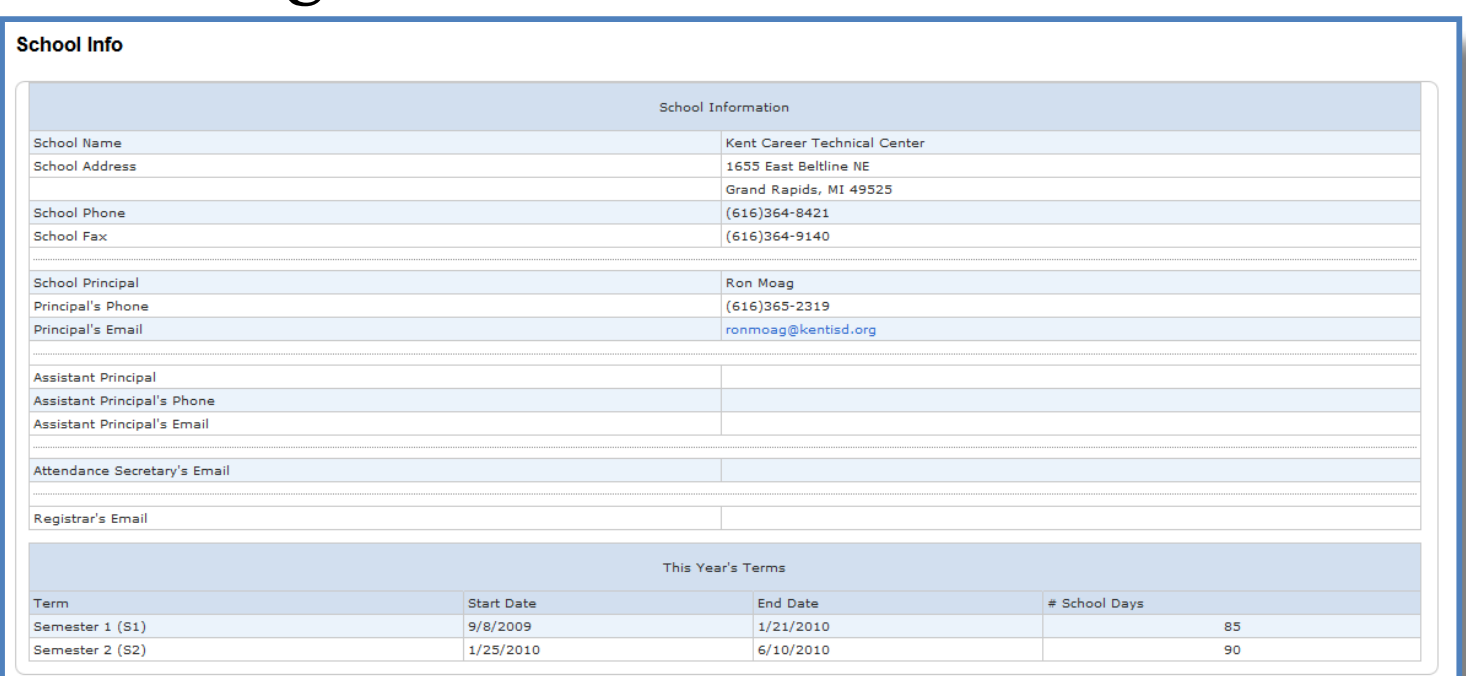

# Account Preferences

se this page to change account login information and add/delete student Use this page to change account login information and add/delete student associations. To add additional students to this account you will need to know the students access ID and access password. Edit user name and password by clicking on the  $\boxed{\nearrow}$  icon

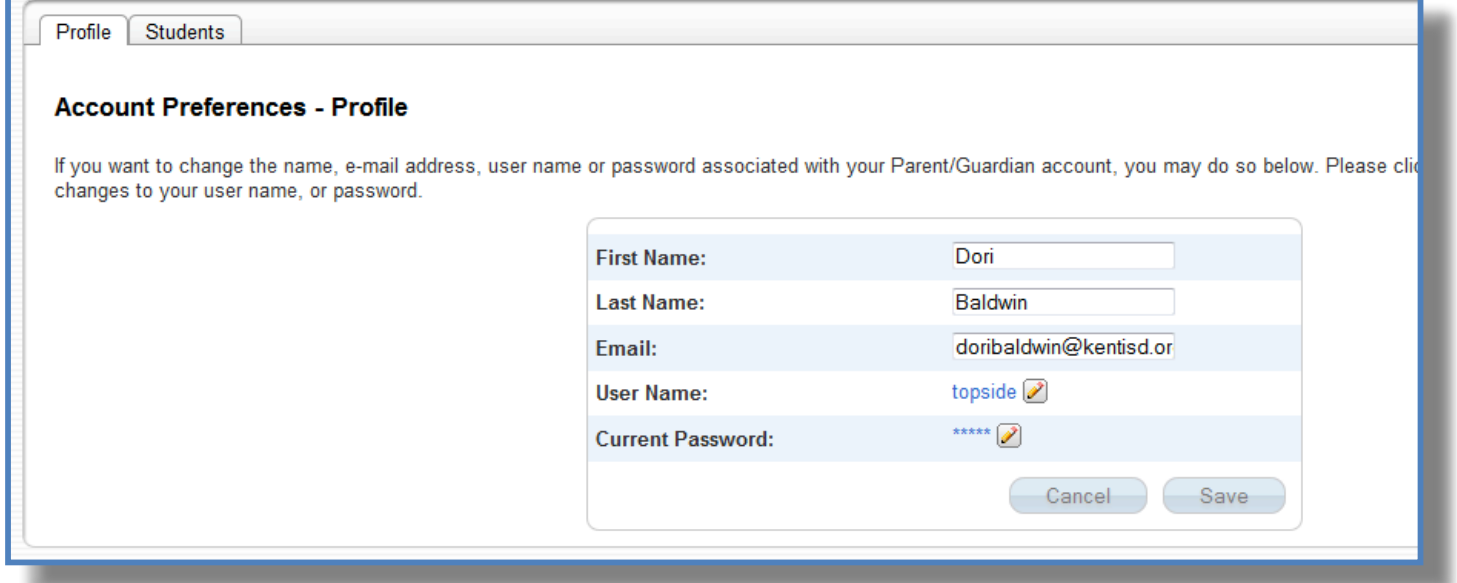

# **Quit PowerSchool Parent Portal**

hen finished working in PowerSchool Parent Portal, it is important to log out of the When finished working in PowerSchool Parent Portal, it is important to log out of the application. You can log out of PowerSchool Parent Portal from any page in the application.

To log out, click Logout is upper right corner of the screen.

**NOTE**: If you are not actively working in PowerSchool Parent Portal, your session may timeout. If so, you need to log in again.